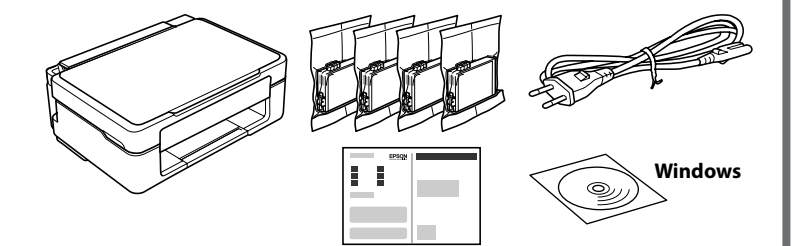

# **http://epson.sn**

# **Unpacking / Déballage / Entpacken / Uitpakken**

# **Printer Set Up / Configuration de l'imprimante / Druckereinrichtung / Printerinstallatie**

Visit the website to start the setup process, install software or Epson iPrint application, and configure network settings.

Consultez le site Web pour commencer la configuration, installer les logiciels ou l'application Epson iPrint et ajuster les paramètres réseau.

Besuchen Sie die Website, um den Einrichtungsvorgang zu starten, Software oder die Anwendung Epson iPrint zu installieren, oder Netzwerkeinstellungen zu konfigurieren.

Ga naar de website om het installatieproces te starten, de software of de toepassing Epson iPrint te installeren en de netwerkinstellingen te configureren.

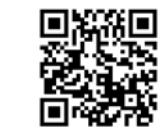

Windows users can also setup using the CD supplied.

Les utilisateurs Windows peuvent également effectuer la configuration à l'aide du CD fourni.

Windows-Benutzer können die Einrichtung auch mit der mitgelieferten CD durchführen.

Windows-gebruikers kunnen de instellingen uitvoeren vanaf de meegeleverde cd.

#### **Buttons**

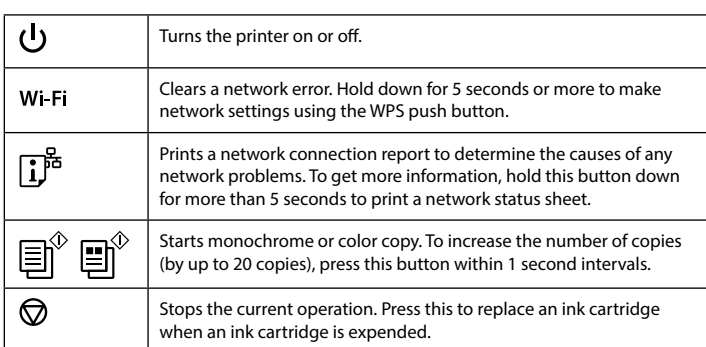

# **Guide to Control Panel**

### **Button Combinations**

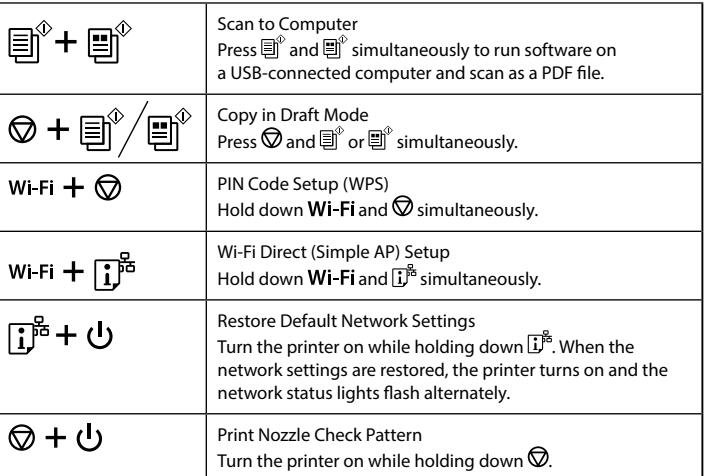

# **Reading the Indication Lights**

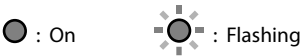

**EXECUTE:** Do not open the ink cartridge package until you are ready to install it in the printer. The cartridge is vacuum packed to maintain its reliability. N'ouvrez pas l'emballage de la cartouche d'encre tant que vous n'êtes pas prêt à l'installer dans l'imprimante. La cartouche est conditionnée sous vide afin de préserver ses performances.

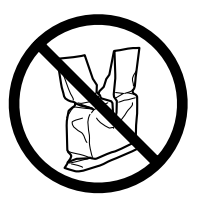

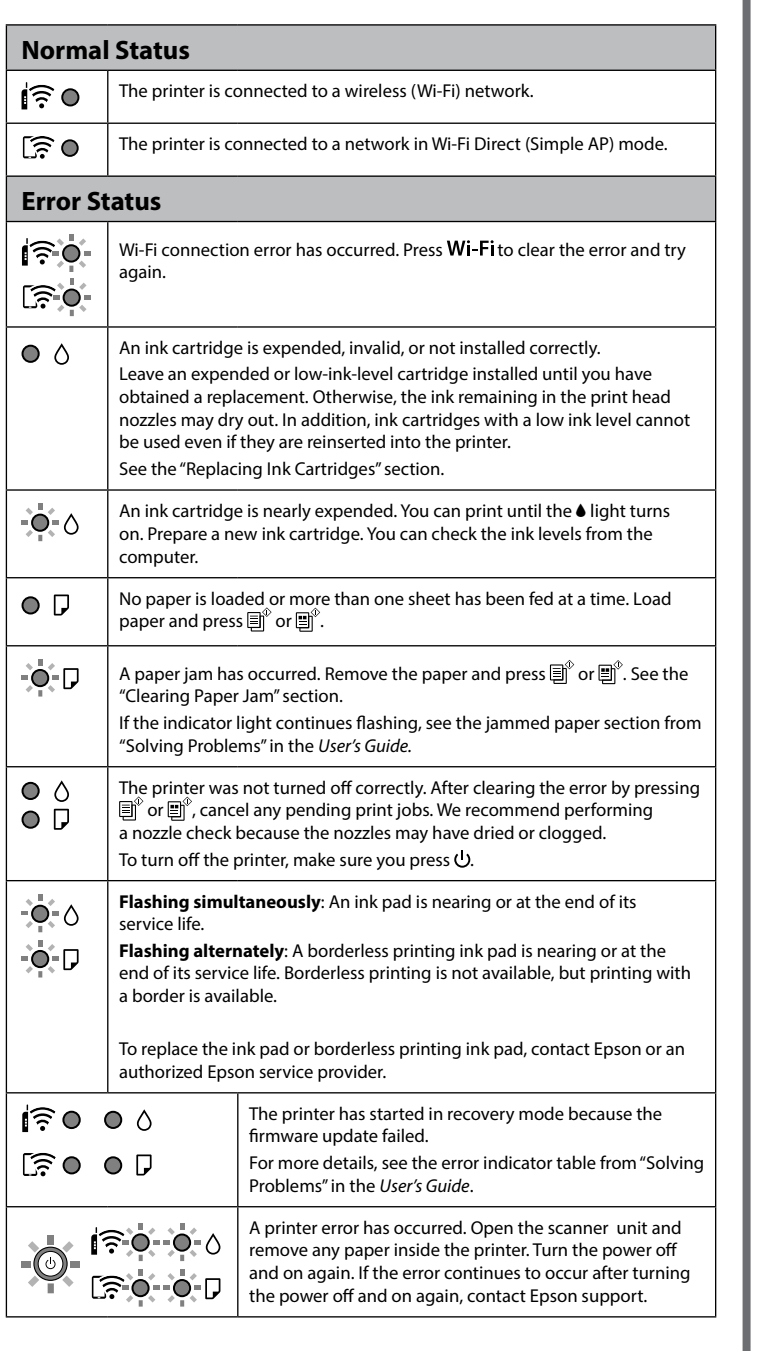

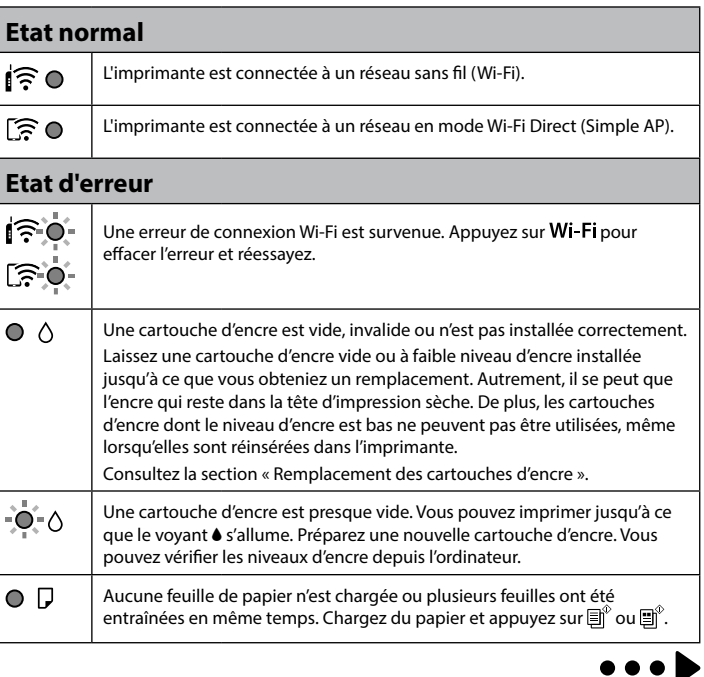

Öffnen Sie die Verpackung der Tintenpatrone erst, wenn Sie bereit sind, sie in den Drucker einzusetzen. Die Kartusche ist vakuumverpackt, um ihre Zuverlässigkeit zu gewährleisten.

© 2021 Seiko Epson Corporation Printed in XXXXXX

Open de verpakking van de inktcartridge pas wanneer u klaar bent om deze in de printer te installeren. De cartridge is vacuümverpakt om de betrouwbaarheid te waarborgen.

Do not connect a USB cable unless instructed to do so. Ne branchez pas de câble USB avant d'y être invité.

Schließen Sie kein USB-Kabel an, es sei denn, Sie wurden dazu aufgefordert.

Sluit een USB-kabel alleen aan als dit in de instructies wordt aangegeven.

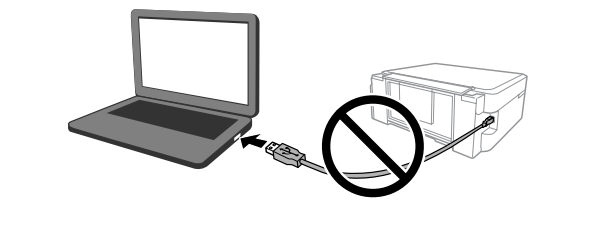

Additional items may be included depending on the location. Des éléments supplémentaires peuvent être inclus en fonction de votre pays. Abhängig von der Region können zusätzliche Artikel enthalten sein. Afhankelijk van de locatie kunnen aanvullende items worden meegeleverd.

For the initial setup, make sure you use the ink cartridges that came with this printer. These cartridges cannot be saved for later use. The initial ink cartridges will be partly used to charge the print head. These

cartridges may print fewer pages compared to subsequent ink cartridges.

Pour la première configuration, assurez-vous d'utiliser les cartouches d'encre livrées avec l'imprimante. Vous ne pouvez pas mettre de côté ces cartouches pour une utilisation ultérieure.

Ces cartouches d'encre initiales serviront en partie à charger la tête d'impression. Ces cartouches peuvent imprimer moins de pages en comparaison de celles que vous achèterez par la suite.

Achten Sie bei der Erstinstallation darauf, dass Sie die mit diesem Drucker gelieferten Tintenpatronen verwenden. Diese Patronen können nicht für den späteren Gebrauch aufbewahrt werden,

da die ersten Tintenpatronen teilweise zum Laden des Druckkopfes verwendet werden. Diese Patronen können im Vergleich zu nachfolgenden Patronen weniger Druckseiten ergeben.

Zorg ervoor dat u bij de eerste installatie de inktcartridges gebruikt die bij de printer zijn geleverd. Deze cartridges kunnen niet worden bewaard voor later gebruik.

De eerste inktcartridges worden voor een deel gebruikt om de printkop te laden. Met deze cartridges worden mogelijk minder pagina's afgedrukt dan met volgende inktcartridges.

 $\circledcirc$ 

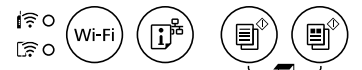

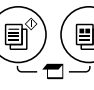

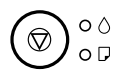

# **Touches**

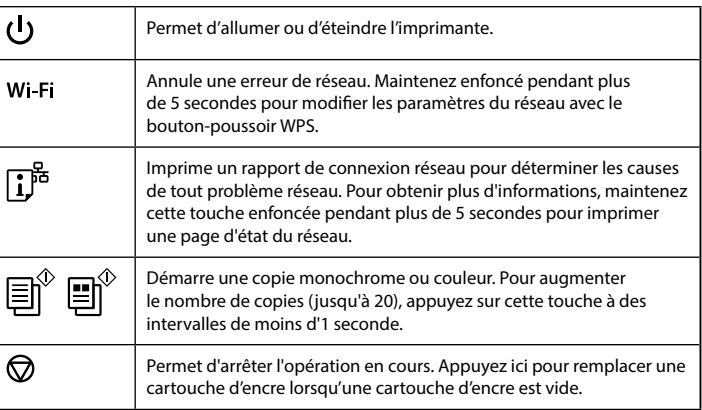

#### **Combinaisons de touches**

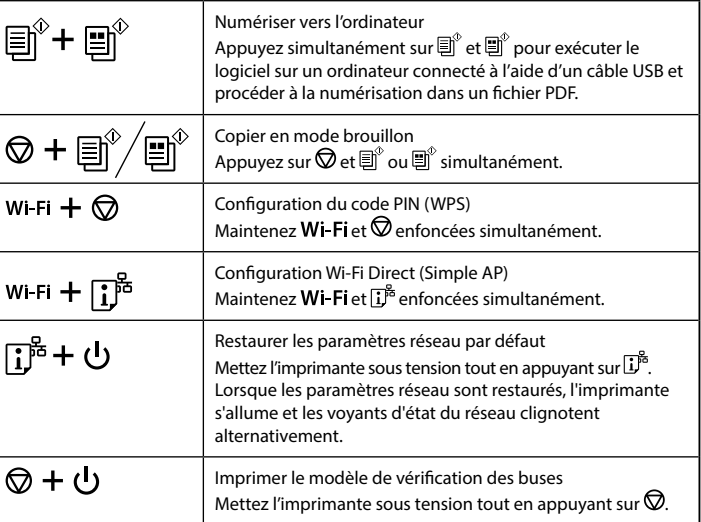

# **Lecture des voyants indicateurs**

 $\bullet$ : Allumé  $\bullet$  =  $\bullet$  = : Clignotant

# XP-2150 Series **EPSON**

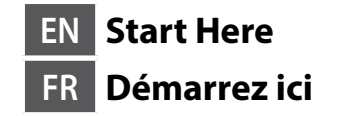

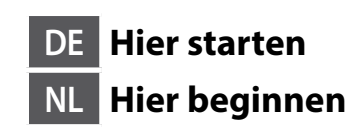

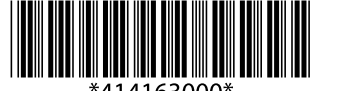

# **Ink Cartridge Codes / Codes des cartouches d'encre / Tintenpatronencodes / Inktcartridgecodes**

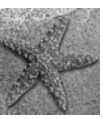

Not all cartridges are available in all regions.

- Toutes les cartouches ne sont pas disponibles dans toutes les régions.
- Nicht alle Patronen sind in allen Regionen verfügbar.
- Niet alle cartridges zijn verkrijgbaar in alle regio's.

For information on Epson's ink cartridge yields, please visit the website.

- Pour plus d'informations sur le rendement des cartouches d'encre Epson, veuillez visiter le site Web.
- Für Informationen über die Ergiebigkeit der Epson-Tintenpatronen besuchen Sie bitte die Website.

Ga voor informatie over de capaciteit van Epson-inktcartridges naar de website.

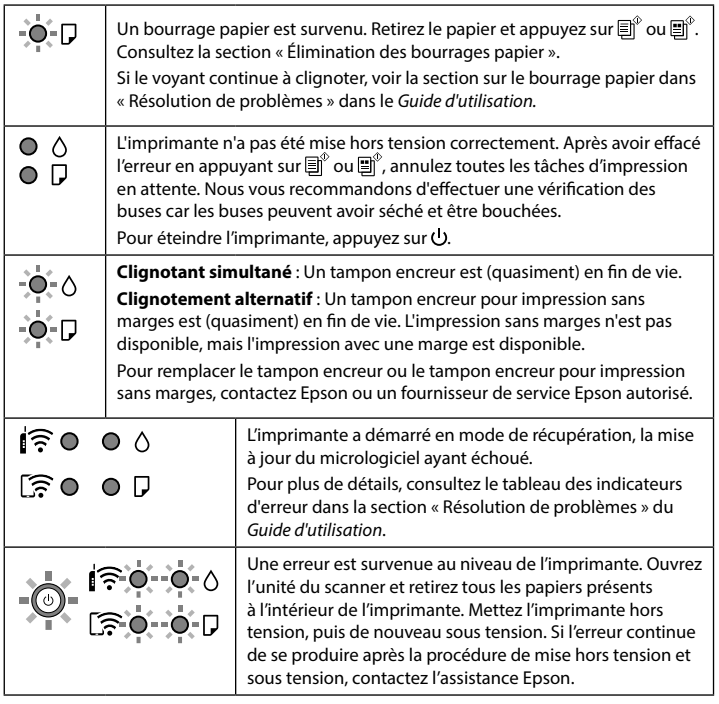

# **Anleitung zum Bedienfeld**

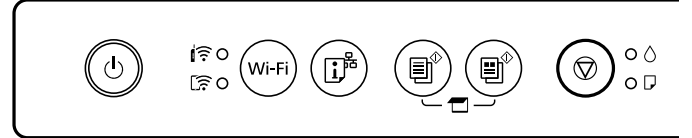

# **Knoppen**

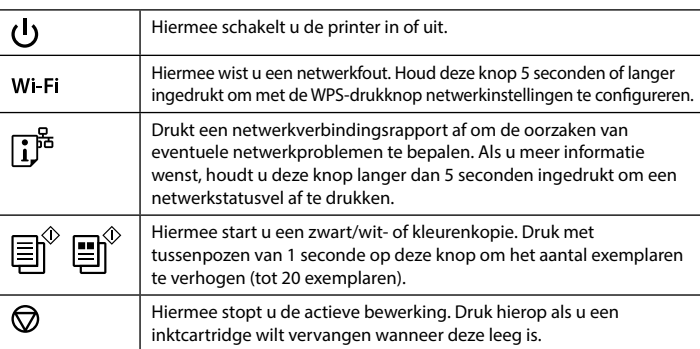

#### **Tasten**

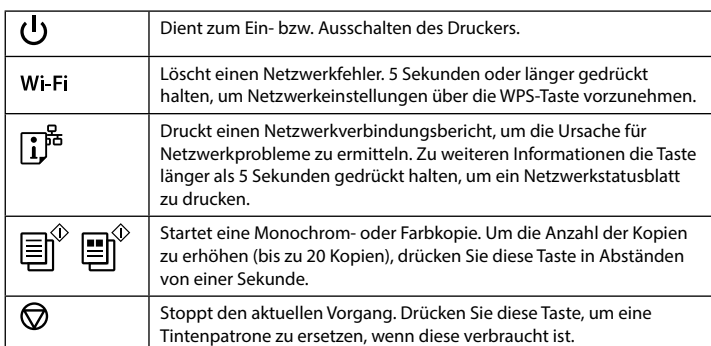

- $\mathsf{R}$   $\bullet$ Ein Wi-Fi-Verbindungsfehler ist aufgetreten. Drücken Sie Wi-Fi, um den Fehler zu löschen und versuchen Sie es erneut.  $5.0$
- Eine Tintenpatrone ist verbraucht, ungültig oder nicht richtig installiert.  $\circ$   $\circ$ Lassen Sie eine verbrauchte oder fast leere Patrone installiert, bis Sie einen Ersatz erhalten haben. Andernfalls könnte die Tinte in den Druckkopfdüsen austrocknen. Darüber hinaus können Tintenpatronen mit niedrigem Tintenstand nicht verwendet werden, auch wenn sie erneut in den Drucker eingesetzt werden. Weitere Informationen finden Sie im Abschnitt "Ersetzen von Tintenpatronen" Eine Tintenpatrone ist fast verbraucht. Sie können drucken, bis die Leuchte ∹o⊱∆ B aufleuchtet. Bereiten Sie eine neue Tintenpatrone vor. Sie können die Tintenstände vom Computer aus prüfen. Kein Papier eingelegt oder mehr als ein Blatt wurde gleichzeitig  $\circ$   $\Box$ eingezogen. Legen Sie Papier ein und drücken Sie  $\mathbb{R}^{\hat{v}}$  oder  $\mathbb{R}^{\hat{v}}$ ÷ó-D Ein Papierstau ist aufgetreten. Entfernen Sie das Papier und drücken Sie $\Xi^{\!\circ}$  oder en.<br>■ Weitere Informationen finden Sie im Abschnitt "Beseitigen von Papierstau". Falls die Anzeigeleuchte weiterhin blinkt, beachten Sie den Abschnitt zu gestautem Papier unter "Problemlösung" im *Benutzerhandbuch.* Der Drucker wurde nicht korrekt ausgeschaltet. Brechen Sie nach dem  $\circ$   $\circ$ Löschen des Fehlers durch Druck auf $\widehat{\boxplus}^\phi$  oder  $\widehat{\boxplus}^\phi$  alle ausstehenden  $\overline{O}$   $\overline{O}$ Druckaufträge ab. Wir empfehlen die Durchführung eines Düsentests, da möglicherweise Düsen eingetrocknet oder zugesetzt sind. Drücken Sie  $\bigcup$ , um den Drucker auszuschalten. **Blinken gleichzeitig**: Die Nutzungsdauer eines Tintenkissens ist bald oder  $-\bullet$  -  $\bullet$ ganz abgelaufen. **Blinken abwechselnd**: Die Nutzungsdauer eines Tintenkissens für -Ò-Drandlosen Druck ist bald oder ganz abgelaufen. Randloser Druck ist nicht verfügbar, aber es ist Druck mit einem Rand verfügbar. Ersetzen Sie das Tintenkissen oder das Tintenkissen für randlosen Druck, indem Sie sich an Epson oder einen autorisierten Epson-Kundendienstanbieter wenden. Der Drucker wurde im Wiederherstellungsmodus  $\hat{E}$  0 0 0 gestartet, da die Aktualisierung der Firmware  $F \gtrsim 0.0$ fehlgeschlagen ist. Weitere Einzelheiten finden Sie in der Fehleranzeigetabelle unter "Problemlösung" im *Benutzerhandbuch*.  $-0.170 - 0.0$ Es ist ein Druckerfehler aufgetreten. Scannereinheit öffnen und Papier vollständig aus dem Drucker entfernen. Schalten Sie das Gerät aus und wieder ein. Falls der Fehler  $E = 0.00$ auch nach dem Aus- und Wiedereinschalten weiterhin auftritt, wenden Sie sich an den Epson-Kundendienst.

#### **Tastenkombinationen**

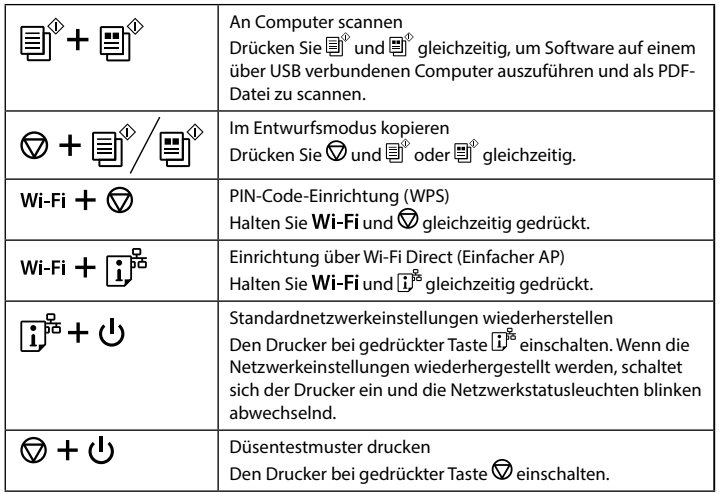

### **Anzeigeleuchten ablesen**

 $\bigcirc$  : Ein  $\bigcirc$  = : Blinkt

# **Normalstatus**

- Der Drucker ist mit einem Drahtlosnetzwerk (WLAN) verbunden. ∣রি●
- Zeigt an, dass der Drucker mit einem Netzwerk im Wi-Fi Direct-Modus ि  $\circ$ (einfacher AP) verbunden ist.

# **Fehlerstatus**

En connectant votre imprimante à Internet (directement ou via un ordinateur), vous transmettrez l'identité de l'imprimante à Epson au Japon. Epson utilisera ces informations pour vérifier si elles figurent dans un programme pris en charge par Epson et les conservera pour éviter toute redondance de reconnaissance. La première fois, une reconnaissance pourra être envoyée et imprimée avec votre imprimante. Elle contiendra les produits et .<br>services associés.

# **Handleiding bij bedieningspaneel**

 $\circledcirc$  $\widehat{\mathbb{F}}_{\widehat{\mathbb{F}}\circ\left(\mathsf{W}^{\mathsf{i}\mathsf{F}}\right)}^{\widehat{\mathbb{F}}\circ\left(\mathsf{W}^{\mathsf{i}\mathsf{F}}\right)}\left(\widehat{\mathbb{I}^{\mathsf{B}}}\right)\left(\widehat{\mathbb{B}^{\mathsf{B}}}\right)\left(\widehat{\mathbb{B}^{\mathsf{B}}}\right)$  $\bigcirc_{\circ\circ}$ 

#### **Knopcombinaties**

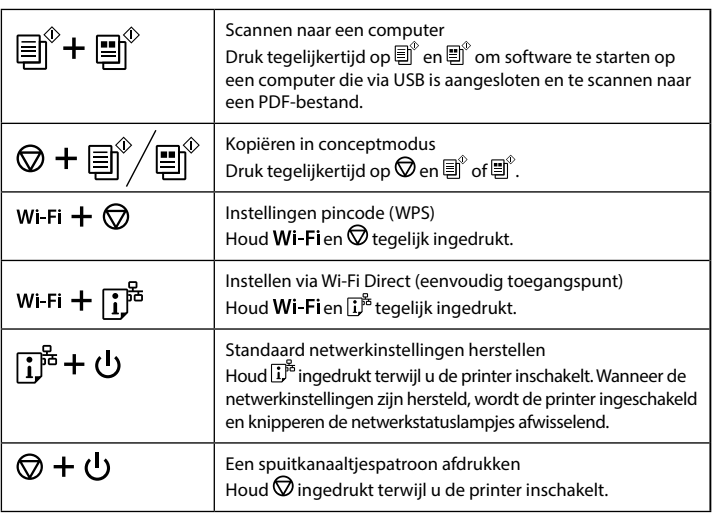

# **De indicatielampjes lezen**

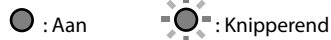

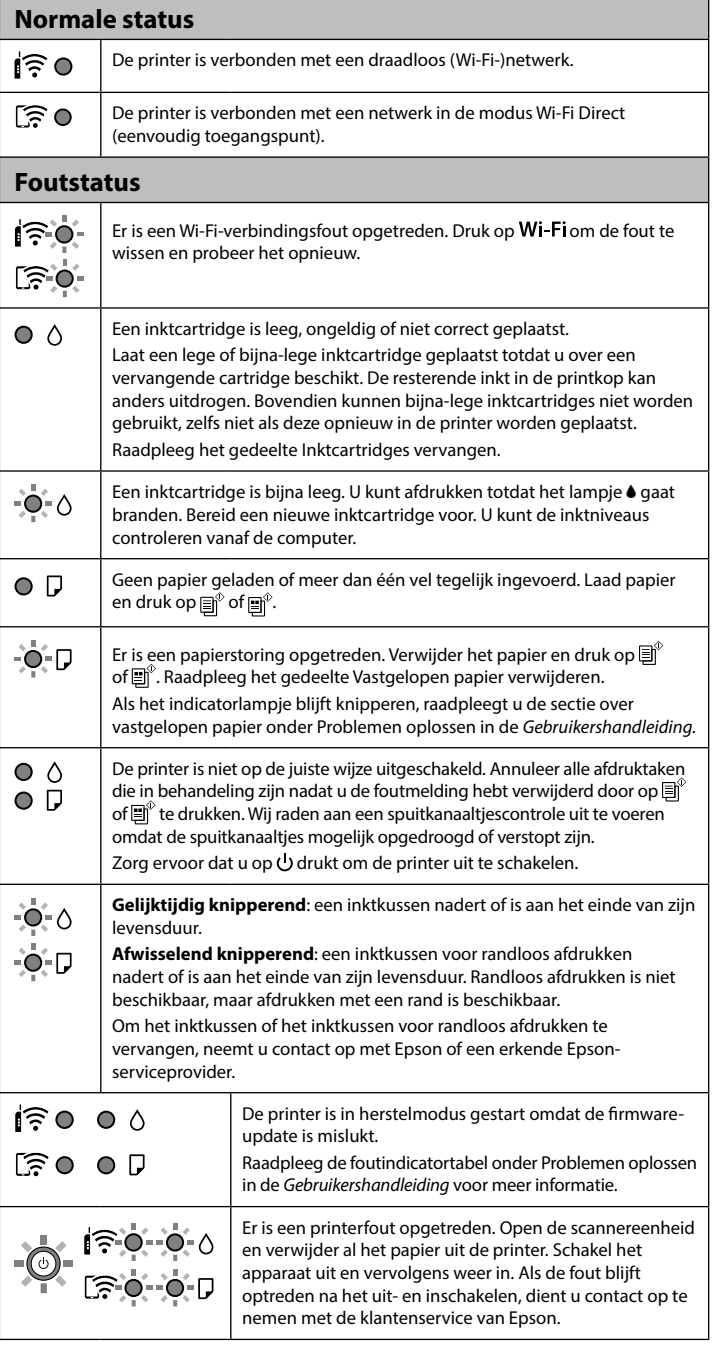

 $\bullet \bullet \bullet$ 

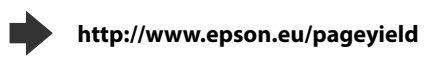

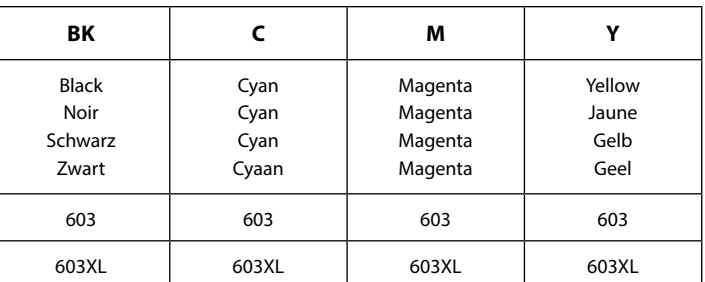

 "XL" indicates large cartridge. / La mention « XL » désigne les cartouches de grande capacité. / "XL" bezeichnet eine große Patrone. / Met 'XL' wordt een grote cartridge aangeduid.

Starfish / Étoile de mer / Seestern / Zeester

#### **Notice on Printer Information Transmission (only for Users in Europe)**

By connecting your printer to the internet (directly or via a computer) you will transmit the printer identity to Epson in Japan. Epson will use this information to check if it is in any Epson supported programme and store it to avoid repeat acknowledgments. On the first occasion an acknowledgment may be sent and printed out on your printer including information about relevant products and services.

#### **Avis sur la transmission des informations de l'imprimante (réservé aux utilisateurs en Europe)**

**Hinweis zur Übertragung von Druckerinformationen (nur für Benutzer in Europa)** Durch die Verbindung Ihres Druckers mit dem Internet (direkt oder über einen Computer) übertragen Sie die Druckeridentität an Epson in Japan. Epson wird diese Informationen verwenden, um zu überprüfen, ob sie in einem von Epson unterstützten Programm enthalten sind, und sie speichern, um wiederholte Bestätigungen zu vermeiden. Beim ersten Mal kann eine Bestätigung gesendet und auf Ihrem Drucker ausgedruckt werden, einschließlich Informationen über relevante Produkte und Dienstleistungen.

#### **Mededeling betreffende de overdracht van printerinformatie (alleen voor gebruikers in Europa)**

Door verbinding te maken tussen de printer en internet (rechtstreeks of via een computer) verzendt u de identiteit van de printer naar Epson in Japan. Epson gebruikt deze informatie om te controleren of het product deel uitmaakt van een door Epson ondersteund programma en slaat de informatie op om het herhaaldelijk verzenden van bevestigingen te voorkomen. De eerste keer wordt er een bevestiging verzonden die op uw printer kan worden afgedrukt. Deze bevestiging omvat informatie over relevante producten en diensten.

![](_page_1_Picture_46.jpeg)

![](_page_2_Picture_10.jpeg)

**Replacing Ink Cartridges / Remplacement des cartouches d'encre / Ersetzen von Tintenpatronen / Inktcartridges vervangen**

**Loading Paper / Chargement du papier / Laden von Papier / Papier laden**

![](_page_2_Picture_1.jpeg)

![](_page_2_Picture_2.jpeg)

![](_page_2_Picture_3.jpeg)

**Copying / Copie / Kopieren / Kopiëren** 

Press  $\oslash$  to move the ink cartridge holder. It stops at the  $\oslash$  mark to indicate an expended or low ink cartridge. indicate an expended or low-ink cartridge.

Appuyez sur  $\mathcal D$  pour déplacer le support des cartouches d'encre. Cela s'arrête au marquage pour indiquer la présence d'une cartouche vide ou dont le niveau d'encre est bas.

Drücken Sie  $\mathcal Q$ , um den Tintenpatronenhalter zu bewegen. Er stoppt an der Markierung  $\alpha$ , um eine verbrauchte oder tintenarme Patrone anzuzeigen

Druk op  $\mathcal D$  om de inktcartridgehouder te verplaatsen. Deze stopt bij de markering  $\alpha$  om een lege of bijna lege inktcartridge te markeren.

![](_page_2_Picture_15.jpeg)

- Never touch the ink cartridges while the ink cartridge holder Never touch<br>is moving.
	- Ne touchez jamais les cartouches d'encre alors que le support des cartouches d'encre se déplace.

![](_page_2_Picture_20.jpeg)

![](_page_2_Picture_21.jpeg)

![](_page_2_Figure_22.jpeg)

![](_page_2_Picture_23.jpeg)

![](_page_2_Picture_5.jpeg)

![](_page_2_Picture_6.jpeg)

![](_page_2_Picture_7.jpeg)

**Press**  $\overline{\mathbb{B}}^{\circ}$  or  $\overline{\mathbb{B}}^{\circ}$  to start copying. Appuyez sur  $\overline{\mathbb{B}}^{\mathbb{P}}$  ou  $\overline{\mathbb{B}}^{\mathbb{P}}$  pour démarrer la copie. Drücken Sie  $\overline{\mathbb{B}}^{\hat{v}}$  oder  $\overline{\mathbb{B}}^{\hat{v}}$ , um den Kopiervorgang zu starten. Druk op  $\overline{\mathbb{B}}^{\hat{v}}$  of  $\overline{\mathbb{B}}^{\hat{v}}$  om het kopiëren te starten.

> Berühren Sie die Tintenpatronen niemals, während sich der Tintenpatronenhalter bewegt.

> > $\bullet \bullet \bullet \blacktriangleright$

Raak de inktcartridges nooit aan wanneer de inktcartridgehouder beweegt.

Close. Refermez. Schließen. Sluit.

![](_page_2_Picture_25.jpeg)

![](_page_2_Picture_26.jpeg)

**O** Press  $\overline{\otimes}$ . Ink charging starts. It takes about two minutes. Wait until the  $\bigcup$  light stops flashing.

Appuyez sur  $\oslash$ . Le chargement de l'encre commence. Cela prend environ deux minutes. Attendez jusqu'à ce que le voyant  $\bigcup$  arrête de clignoter. Drücken Sie  $\bigcirc$ . Der Tintenladevorgang beginnt. Dieser dauert etwa 2 Minuten. Warten Sie, bis die Leuchte  $\bigcup$  nicht mehr blinkt.

Druk op  $\bigcirc$ . Het laden van de inkt start. Dit duurt ongeveer twee minuten. Wacht tot het lampje  $\bigcup$  stopt met knipperen.

![](_page_2_Picture_30.jpeg)

![](_page_2_Picture_31.jpeg)

![](_page_3_Figure_21.jpeg)

This guide includes basic information about your product and troubleshooting tips. See the *User's Guide* (digital manual) for more details. You can obtain the latest versions of guides from the following website.

Ce guide contient des informations de base sur votre produit ainsi que des conseils de dépannage. Reportez-vous au *Guide d'utilisation* (au format numérique) pour plus de détails. Vous pouvez obtenir les dernières versions des manuels sur le site web suivant.

Diese Anleitung enthält grundlegende Informationen über Ihr Produkt sowie Tipps zur Problemlösung. Weitere Einzelheiten finden Sie im *Benutzerhandbuch* (digitale Anleitung). Die neuesten Versionen von Anleitungen können Sie auf der folgenden Webseite erhalten.

Deze handleiding bevat basisinformatie over uw product en tips voor het oplossen van problemen. Raadpleeg de *Gebruikershandleiding* (digitale handleiding) voor meer details. U kunt de meest recente versie van de handleidingen krijgen via de volgende website.

Tout en maintenant la touche  $\mathbb D$  appuyée, appuyez sur  $\mathcal Q$  jusqu'à ce que le voyant d'alimentation s'allume ou clignote. Le modèle de vérification des buses est imprimé.

Drücken Sie bei gedrückter  $\mathbb O$ -Taste  $\mathcal Q$ , bis die Betriebsleuchte leuchtet oder blinkt. Das Düsentestmuster wurde gedruckt.

Houd  $\mathbb O$  ingedrukt en druk op  $\mathcal Q$  totdat het aan/uit-lampje brandt of knippert. Het spuitkanaaltjespatroon wordt afgedrukt.

> For outside Europe / En dehors de l'Europe / Für außerhalb Europas / Voor buiten Europa

 $\boldsymbol{\Theta}$ Examine the printed pattern. If you notice any missing segments or broken lines as shown in (a), go to the next step.

> For Europe / Pour l'Europe / Für Europa / Voor Europa

#### **http://support.epson.net/**

#### **http://www.epson.eu/support**

![](_page_3_Picture_4.jpeg)

![](_page_3_Picture_38.jpeg)

D

![](_page_3_Picture_5.jpeg)

**Clearing Paper Jam / Élimination des bourrages papier / Beseitigen von Papierstau / Vastgelopen papier verwijderen**

> $\boldsymbol{\Theta}$ Run the print head cleaning. Hold down  $\bigcirc$  for 5 seconds until the  $\bigcup$  light starts flashing.

# **Wi-Fi Direct connection / Connexion Wi-Fi Direct / Wi-Fi-Direct-Verbindung / Wi-Fi Direct-verbinding**

![](_page_3_Picture_30.jpeg)

B While holding down  $\mathbb O$ , press  $\mathcal Q$  until the power light is on or flashing. The nozzle check pattern is printed.

### **Back / Retour / Rückansicht / Terug**

![](_page_3_Picture_2.jpeg)

### **Inside the Printer / À l'intérieur de l'imprimante / Innenseite das Druckers / In de printer**

Starten Sie die Druckkopfreinigung. Halten Sie ワ 5 Sekunden lang gedrückt, bis die Leuchte (blinkt. Die Reinigung verwendet etwas Tinte aus allen Patronen, daher sollte die

Reinigung nur bei nachlassender Druckqualität durchgeführt werden. Voer printkop reinigen uit. Houd <sub>◎</sub> gedurende 5 seconden ingedrukt totdat het lampje  $\bigcup$  begint te knipperen.

Examinez le motif imprimé. S'il manque des segments ou si les lignes sont interrompues, comme indiqué dans (a), passez à l'étape suivante. Überprüfen Sie das gedruckte Muster. Gehen Sie zum nächsten Schritt

A Turn off the printer. Désactivez l'imprimante. Den Drucker ausschalten. Zet de printer uit.

> über, falls Sie fehlende Segmente oder unterbrochene Linien wie in (a) bemerken.

Bekijk het afgedrukte patroon goed. Als u ontbrekende segmenten of onderbroken lijnen ziet zoals weergegeven in (a), gaat u naar de volgende stap.

Cleaning uses some ink from all cartridges, so only perform cleaning if print quality declines.

Effectuez un nettoyage des têtes d'impression. Maintenez la touche  $\bigcirc$ appuyée pendant 5 secondes jusqu'à ce que le voyant (1) commence à clignoter.

![](_page_3_Figure_35.jpeg)

Le nettoyage utilise de l'encre de toutes les cartouches : n'effectuez un nettoyage que si la qualité de l'impression diminue.

Bij de reiniging wordt een beetje inkt uit alle cartridges gebruikt. Het is daarom raadzaam de reiniging alleen uit te voeren als de afdrukkwaliteit afneemt.

Tüketicilerin şikayet ve itirazları konusundaki başvuruları tüketici mahkemelerine ve tüketici hakem heyetlerine yapılabilir

![](_page_3_Picture_16.jpeg)

You can connect computers or smart devices directly to the printer without a wireless router. If you are unable to connect using a Wi-Fi Direct connection, see the *User's Guide*.

Vous pouvez connecter des ordinateurs ou des périphériques intelligents directement à l'imprimante sans routeur sans fil. Si vous ne parvenez pas à vous connecter à l'aide d'une connexion Wi-Fi Direct, consultez le *Guide d'utilisation*.

Sie können Computer oder Smart-Geräte direkt ohne einen Drahtlos-Router mit dem Drucker verbinden. Sollte eine Wi-Fi-Direct-Verbindung nicht möglich sein, schlagen Sie im *Benutzerhandbuch* nach.

U kunt zonder een draadloze router rechtstreeks verbinding maken tussen de printer en een computer of smart device. Raadpleeg de *Gebruikershandleiding* als u geen verbinding kunt maken met een Wi-Fi Direct-verbinding.

This step is not required from the second time. Cette étape n'est requise que la première fois. Dieser Schritt ist ab dem zweiten Mal nicht erforderlich. Vanaf de tweede keer is deze stap niet vereist.

Load 3 sheets of A4 size paper. Chargez 3 feuilles de papier au format A4. Legen Sie 3 Blatt Papier im Format A4 ein. Laad 3 vellen A4-papier.

 $\boldsymbol{\Theta}$ 

On the computer's network connection screen or the smart device's Wi-Fi screen, select the same SSID shown on the network status sheet to connect, and then enter the password.

Sur l'écran de connexion de l'ordinateur ou sur l'écran Wi-Fi du périphérique intelligent, sélectionnez le même SSID qui s'affiche sur la page d'état du réseau pour vous connecter, puis saisissez le mot de passe. Wählen Sie auf dem Bildschirm für die Netzwerkverbindung des Computers oder auf dem WLAN-Bildschirm des intelligenten Geräts die gleiche SSID aus, die auf dem Netzwerkstatusblatt für die Verbindung angezeigt wird, und geben Sie dann das Kennwort ein.

Selecteer op het netwerkverbindingsscherm van de computer of het Wi-Fi-scherm van het smart device dezelfde SSID die op het netwerkstatusvel wordt weergegeven om verbinding te maken.

![](_page_3_Figure_44.jpeg)

# **Print Quality Help / Problèmes de qualité d'impression / Hilfe zur Druckqualität / Help voor afdrukkwaliteit**

Q If you see missing segments or broken lines in your printouts, print a nozzle check pattern to check if the print head nozzles are clogged.

Si vous voyez qu'il manque des segments ou si des lignes sont brisées dans vos impressions, imprimez une page de vérification des buses pour vérifier si les buses de la tête d'impression sont bouchées.

Wenn Sie fehlende Segmente oder unterbrochene Linien in Ihren Ausdrucken sehen, drucken Sie ein Düsentestmuster, um zu überprüfen, ob die Düsen des Druckkopfes verstopft sind.

Als u in uw afdrukken ontbrekende segmenten of onderbroken lijnen constateert, drukt u een spuitkanaaltjespatroon af om te controleren of de spuitkanaaltjes van de printkop verstopt zijn.

Windows® is a registered trademark of Microsoft Corporation.

Maschinenlärminformations-Verordnung 3. GPSGV: Der höchste Schalldruckpegel beträgt 70 dB(A) oder weniger gemäss EN ISO 7779.

Das Gerät ist nicht für die Benutzung im unmittelbaren Gesichtsfeld am Bildschirmarbeitsplatz vorgesehen. Um störende Reflexionen am Bildschirmarbeitsplatz zu vermeiden, darf dieses Produkt nicht im u baren Gesichtsfeld platziert werden.

AEEE Yönetmeliğine Uygundur.

Ürünün Sanayi ve Ticaret Bakanlığınca tespit ve ilan edilen kullanma ömrü 5 yıldır.

![](_page_3_Picture_671.jpeg)

The contents of this manual and the specifications of this product are subject to change without notice.